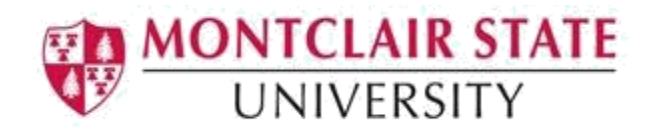

## Banner 9: Viewing a Student's Alternate PIN

## Accessing the Alternate Personal Identification Number (SPAAPIN) form:

1. Navigate to the **SPAAPIN** form from the landing page

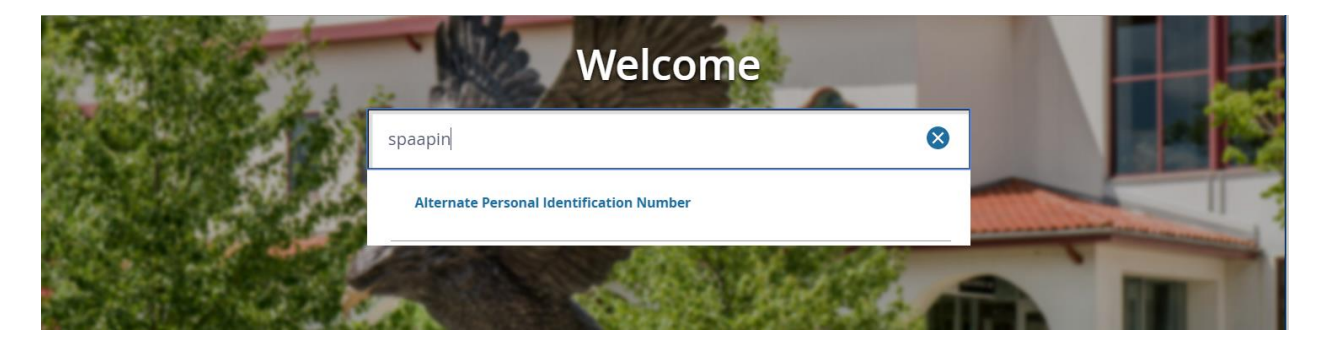

2. Click **search** in the **From Term** field

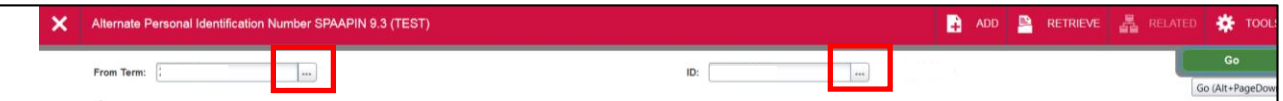

3. Select a term and click **OK**

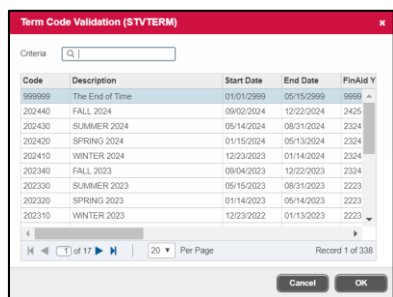

- 4. Click **search** in the **ID** field
- 5. This will open the **SOAIDEN** Person Search form.
- 6. Enter the search criteria in the appropriate field(s)
- 7. Click **Go** to execute the query

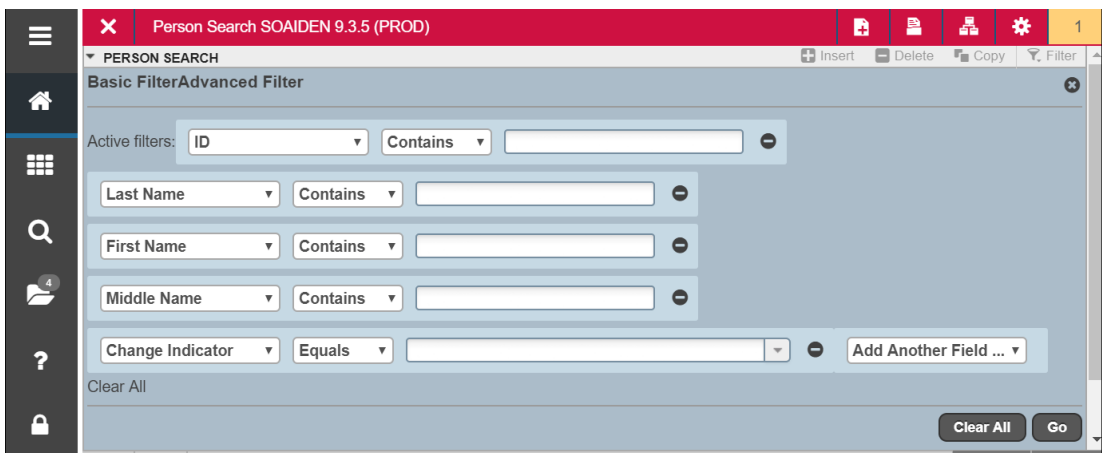

- 8. In the Person Search results, double-click on the ID field of the person you are searching for or click on the ID field and click **SELECT**
- 9. Click **GO** to execute the query and display the alternate PIN

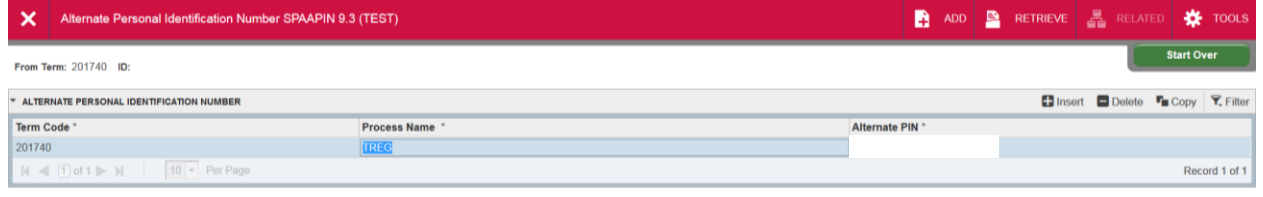